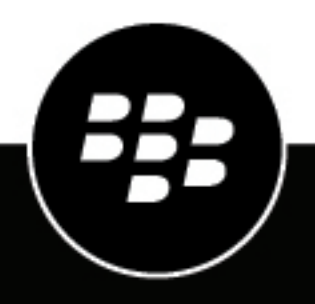

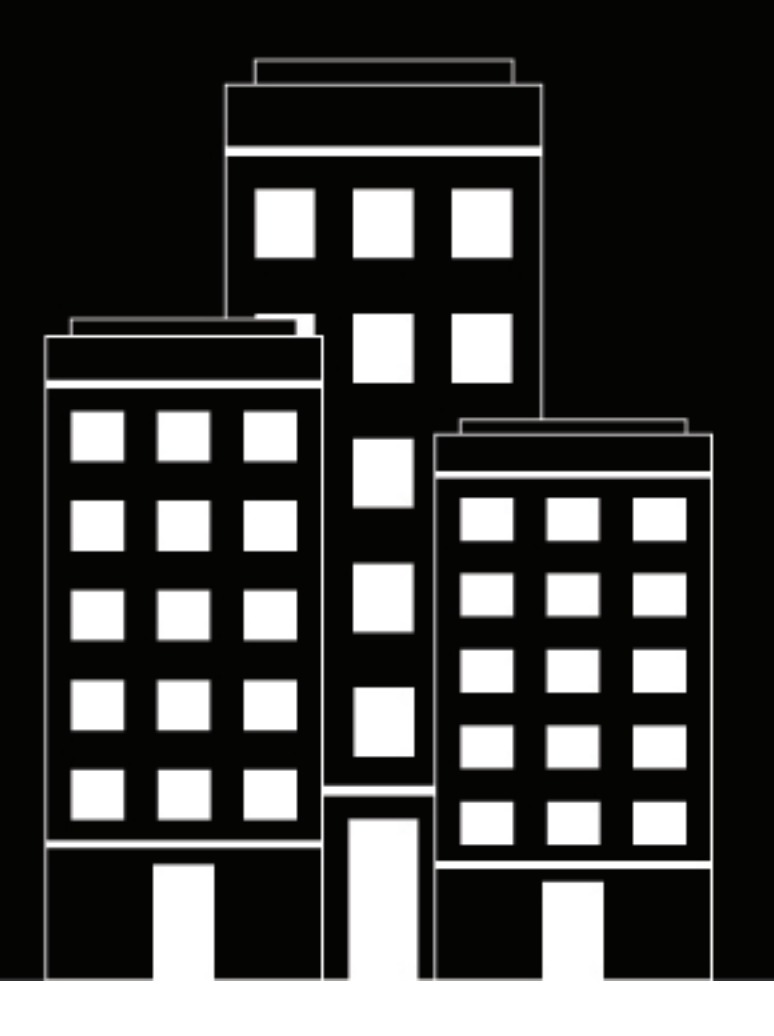

# **BlackBerry AtHoc**

**Inkomende alarmmeldingen beheren in Postvak IN**

2019-03-27Z

## **Contents**

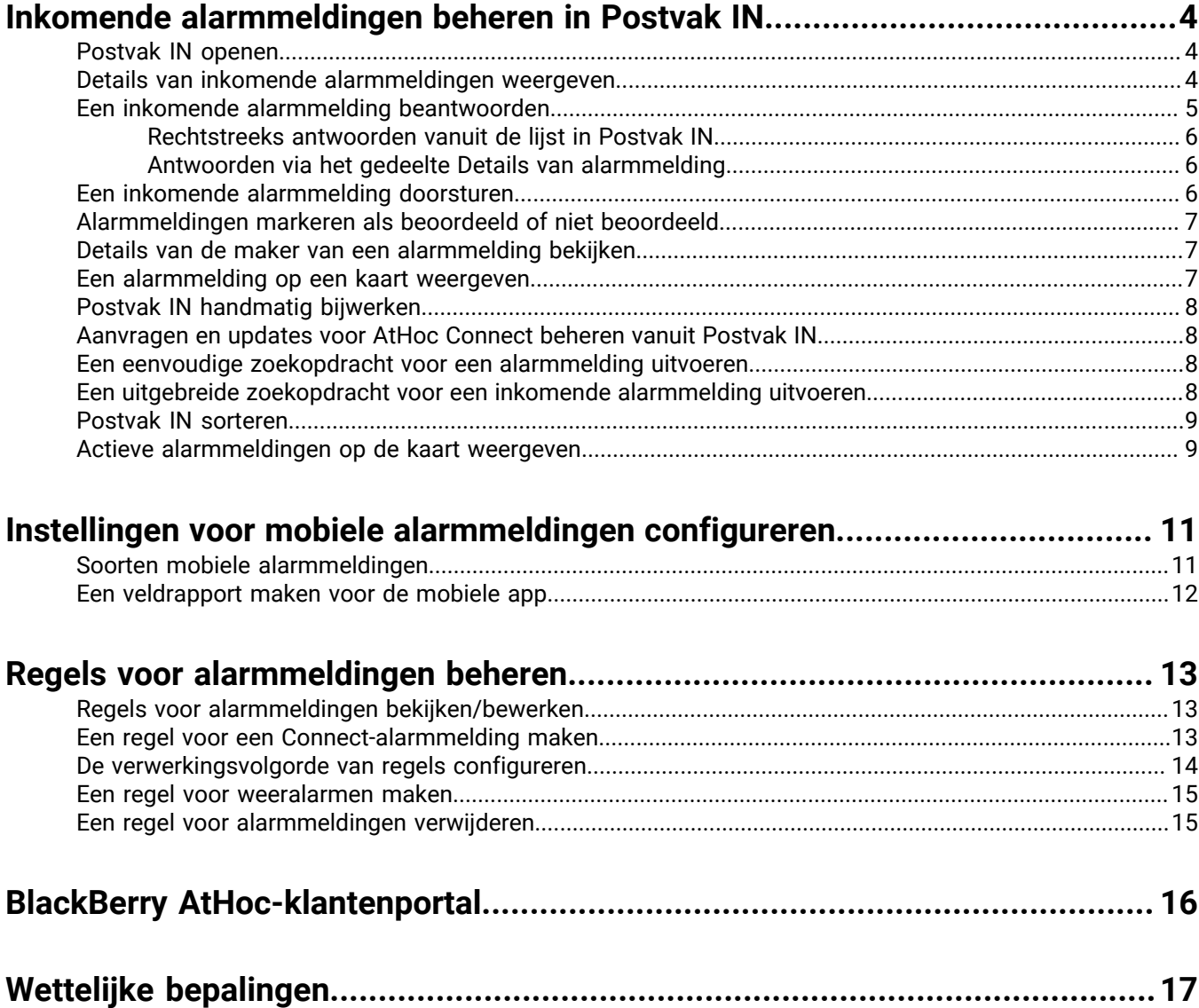

## <span id="page-3-0"></span>**Inkomende alarmmeldingen beheren in Postvak IN**

In Postvak IN wordt informatie weergegeven over live en verlopen alarmmeldingen van mobiele gebruikers, Connect-organisaties, andere instanties en het Geïntegreerde openbare systeem voor alarmmeldingen en waarschuwingen (Integrated Public Alert and Warning System of IPAWS). Postvak IN biedt organisaties de mogelijkheid om inkomende alarmmeldingen te beheren en te controleren wat er in hun systeem gebeurt. Postvak IN wordt volledig automatisch bijgewerkt. Als er een nieuwe alarmmelding wordt ontvangen of een gebruiker een alarmmelding controleert of beantwoordt, wordt de lijst onmiddellijk bijgewerkt en wordt het nieuwe item weergegeven. Alarmmeldingen van mobiele gebruikers en externe organisaties worden inkomende alarmmeldingen genoemd.

## <span id="page-3-1"></span>**Postvak IN openen**

BlackBerry AtHoc-beheerders en -gebruikers moeten lid zijn van de Noodhulpgemeenschap om items in Postvak IN te kunnen zien.

- **1.** Klik op de menubalk op de knop **Alarmmeldingen**.
- **2.** Klik op de koppeling **Postvak IN**.

Postvak IN wordt geopend en alle inkomende alarmmeldingen in het systeem worden weergegeven. Waarschuwingen die nog niet zijn beoordeeld, worden vet weergegeven.

In de lijst Postvak IN wordt het volgende weergegeven voor elke inkomende alarmmelding:

- **Pictogram Urgentie** Als u de muisaanwijzer boven het pictogram houdt, wordt het prioriteitsniveau weergegeven. Dit is een van de volgende opties: Hoog, Gemiddeld, Laag, Informatief of Onbekend.
- **Titel Alarmmelding** Dit bevat het onderwerp van de alarmmelding.
- **Pictogram Brontype** Dit geeft een pictogram (**Persoon**) weer als de bron een persoon is of een pictogram (**Organisatie**) als de bron een organisatie is.
- **Naam van de bron** Hiermee wordt de naam van de persoon of organisatie weergegeven die de alarmmelding heeft gemaakt.
- **Aanmaakdatum en -tijd** Hiermee wordt het tijd- en datumstempel voor de alarmmelding weergegeven.
- **Breedtegraad, Lengtegraad** Hiermee worden de GPS-coördinaten weergegeven (uitsluitend voor inkomende actieve mobiele alarmmeldingen).
- **Type melding** Hiermee wordt de categorie van de alarmmelding weergegeven.
- **Pictogram Beantwoorden, Beantwoord** Als voor een alarmmelding een antwoord vereist is, wordt naast het meldingstype het pictogram **Beantwoorden** weergegeven. Als u op een willekeurige plaats in de regel voor de alarmmelding klikt, wordt het veld met details van de alarmmelding geopend met de knop Beantwoorden. Nadat door u of een andere geautoriseerde gebruiker op een melding is gereageerd, wordt het pictogram Beantwoorden vervangen door het pictogram **Beantwoord**.
- **Pictogram Locatie** Dit wordt alleen weergegeven als er aan de gerelateerde alarmmelding een kaart is gekoppeld.
- **Pictogram Bijlagen** Dit wordt alleen weergegeven als er aan de gerelateerde alarmmelding bestanden, video's of afbeeldingen zijn gekoppeld.

## <span id="page-3-2"></span>**Details van inkomende alarmmeldingen weergeven**

- **1.** Klik op de menubalk op de knop **Alarmmeldingen**.
- **2.** Klik op de koppeling **Postvak IN**.

Postvak IN wordt geopend en alle inkomende alarmmeldingen in het systeem worden weergegeven.

- **3.** Zoek de alarmmelding waarvan u de gegevens wilt bekijken.
- **4.** Klik op een willekeurige plek in de rij met alarmmeldingen.
- **5.** Naast de lijst verschijnt een gedetailleerde weergave van de alarmmelding met de volgende items:
	- Naam van de alarmmelding
	- Prioriteit
	- Type
	- Bron
	- Tijdstip gemaakt
	- Vervaltijd (indien van toepassing)
	- GPS-coördinaten (alleen voor inkomende actieve mobiele alarmmeldingen).
	- Inhoud
	- Beoordelingsstatus (wel of niet beoordeeld)
	- Naam van beoordelaar (indien van toepassing)
	- Beoordelingstijd (indien van toepassing)
	- Antwoordstatus (beantwoord of niet, indien van toepassing)
	- Antwoord dat is verstuurd (indien van toepassing)
	- De naam van de persoon die heeft geantwoord (indien van toepassing)
	- Het tijdstip waarop de gebeurtenis werd beantwoord (indien van toepassing)
	- De locatie van de gebeurtenis
	- Eventuele bijlagen bij de gebeurtenis

Bij alarmmeldingen waaraan kaarten zijn gekoppeld, wordt het pictogram (**Pijl**) weergegeven in de rij met alarmmeldingen. Als u een kaart van volledige grootte van de locatie van de inkomende alarmmelding wilt weergeven, klikt u op de rij met alarmmeldingen. Klik in het gedeelte met details van de alarmmelding op het pictogram **L** naast de kaartminiatuur die onder in het gedeelte met details van de alarmmelding wordt weergegeven.

Inkomende alarmmeldingen waaraan kaarten zijn gekoppeld, bevatten een pictogram (**Paperclip**) in de rij met alarmmeldingen. Als u de bijgevoegde afbeelding, het videobestand of het tekstbestand wilt weergeven, klikt u op de rij met alarmmeldingen en klikt u in het gedeelte met details van de alarmmelding op de miniatuur van de bijlage om deze als pop-up te zien of klikt u op  $\bullet$ .

## <span id="page-4-0"></span>**Een inkomende alarmmelding beantwoorden**

In Postvak IN verwijst *beoordelen* naar de actie waarbij de details van een alarmmelding worden bekeken, terwijl *beantwoorden* verwijst naar de actie van het reageren op de alarmmelding door op een knop te klikken en een reactieoptie te selecteren. U kunt een alarmmelding beantwoorden als deze aan alle van de volgende criteria voldoet:

- Voor de melding is een antwoord vereist
- De melding is nog niet verlopen
- De melding is nog niet beantwoord
- De melding is verstuurd vanuit een andere organisatie

**Note:** Beoordelen is een actie *per alarmmelding*, geen actie *per persoon*. Slechts één persoon hoeft een alarmmelding te beoordelen om deze in het systeem te markeren als beoordeeld. Wanneer een andere gebruiker een alarmmelding beoordeelt, wordt die actie op uw scherm 'vertaald'. Wanneer u een alarmmelding markeert als beoordeeld, wordt die actie op het scherm van alle andere gebruikers weergegeven.

Er zijn twee manieren om een inkomende alarmmelding te beantwoorden. De methode die u hebt gekozen, is afhankelijk van de hoeveelheid informatie die u nodig hebt voordat u antwoord geeft.

### <span id="page-5-0"></span>**Rechtstreeks antwoorden vanuit de lijst in Postvak IN**

Een gebeurtenis rechtstreeks vanuit de lijst in Postvak IN beantwoorden is een snelle en eenvoudige manier om te reageren op een alarmmelding waarvan u al op de hoogte bent of die niet complex of gedetailleerd is. Voer de volgende stappen uit om vanuit de lijst in Postvak IN te antwoorden:

- **1.** Klik op de menubalk op de knop  **Alarmmeldingen**.
- **2.** Klik op de koppeling Postvak IN. **Postvak IN** wordt geopend.
- **3.** Zoek de melding die u wilt beantwoorden.
- **4.** Klik op de knop **Beantwoorden** aan het einde van de rij met alarmmeldingen.

**Note:** De knop **Beantwoorden** wordt uitgeschakeld als er niet op de alarmmelding hoeft te worden geantwoord, als de alarmmelding is verlopen of als u al op de melding hebt gereageerd.

Een pop-upscherm met de reactieopties voor de alarmmelding wordt weergegeven.

**5.** Selecteer de gewenste optie en klik op **Nu beantwoorden**.

### <span id="page-5-1"></span>**Antwoorden via het gedeelte Details van alarmmelding**

Het beantwoorden van een waarschuwing vanuit het gedeelte Details van alarmmelding is geschikter voor alarmmeldingen die bijlagen, kaarten of complexe of gedetailleerde antwoorden bevatten.

- **1.** Klik op de menubalk op **Alarmmeldingen**.
- **2.** Klik op **Postvak IN**.
- **3.** Zoek in het **Postvak IN** de melding die u wilt beantwoorden.
- **4.** Klik op een willekeurige plek in de rij met alarmmeldingen. De details van de alarmmelding worden weergegeven naast de lijst **Postvak IN**.
- **5.** Klik **Beantwoorden** bovenaan het gedeelte met details.

**Note:** De knop **Beantwoorden** is uitgeschakeld als er niet op de alarmmelding hoeft te worden geantwoord, als de alarmmelding is verlopen of als u al op de melding hebt gereageerd.

Er verschijnt een pop-upvenster met de reactieoptie(s) voor de alarmmelding, waarbij standaard de eerste optie al is geselecteerd.

**6.** Selecteer de gewenste optie en klik op de knop **Nu beantwoorden**.

## <span id="page-5-2"></span>**Een inkomende alarmmelding doorsturen**

- **1.** Klik op de menubalk op **Alarmmeldingen**.
- **2.** Klik op **Postvak IN**.
- **3.** Zoek in **Postvak IN** naar de alarmmelding die u wilt doorsturen.
- **4.** Klik op een willekeurige plek in de rij met alarmmeldingen. De details van de alarmmelding worden weergegeven naast de lijst **Postvak IN**.
- **5.** Klik op **Alarmmelding doorsturen** bovenaan het gedeelte met details.

Het scherm met details van de alarmmelding wordt weergegeven met de titel, de berichttekst en de standaardreactieopties voor de alarmmelding.

- **6.** Desgewenst kunt u de titel en de inhoud van het bericht wijzigen.
- **7.** Desgewenst kunt u meer reactie-opties toevoegen als de huidige opties niet alle mogelijke reacties bevatten die u beschikbaar wilt maken voor ontvangers.
- **8.** Klik in het veld **Doelgroep** op **Klik om het doel te selecteren**.
- **9.** Selecteer in het scherm **Ontvangers selecteren** de personen en organisaties naar wie u de alarmmelding wilt doorsturen.
- **10.**Klik op **OK** om de ontvangers aan de alarmmelding toe te voegen.

**11.**Klik in het scherm **Alarmmelding doorsturen** op **Publiceren**.

## <span id="page-6-0"></span>**Alarmmeldingen markeren als beoordeeld of niet beoordeeld**

Beoordelen is een actie *per alarmmelding*, geen actie *per persoon*. Slechts één persoon hoeft een alarmmelding te beoordelen om deze in het systeem te markeren als beoordeeld. Wanneer een andere gebruiker een alarmmelding beoordeelt, wordt die actie op uw scherm 'vertaald'. Wanneer u een alarmmelding markeert als beoordeeld, wordt die actie op het scherm van de andere gebruikers weergegeven.

- **1.** Klik op de menubalk op **Alarmmeldingen**.
- **2.** Klik op **Postvak IN**. Postvak IN wordt geopend en alle inkomende alarmmeldingen in het systeem worden weergegeven.
- **3.** Zoek de melding waarvan u de beoordelingsstatus wilt wijzigen. Als de lijst uitgebreid is, kunt u deze beperken door te filteren op alarmmeldingen die nog niet zijn beoordeeld of die juist wel al zijn beoordeeld. Zie [Een](#page-7-3) [uitgebreide zoekopdracht voor een inkomende alarmmelding uitvoeren](#page-7-3) voor meer informatie over het filteren van de lijst.
- **4.** Klik op de naam van de alarmmelding. De details van de alarmmelding worden weergegeven naast de lijst **Postvak IN**.
- **5.** Klik bovenaan het gedeelte met details op **Markeren als beoordeeld** of **Markeren als niet-beoordeeld**.

De beoordelingsstatus van de gebeurtenis wordt bijgewerkt. Uw identiteit en het tijdstip waarop u de update hebt uitgevoerd, worden geregistreerd en weergegeven in het gedeelte met gebeurtenisdetails onder het veld voor de bronnaam.

## <span id="page-6-1"></span>**Details van de maker van een alarmmelding bekijken**

- **1.** Klik op de menubalk op **Alarmmeldingen**.
- **2.** Klik op **Postvak IN**. Postvak IN wordt geopend en alle inkomende alarmmeldingen in het systeem worden weergegeven.
- **3.** Zoek de melding waarvan u de details van de maker wilt bekijken.
- **4.** Klik op de naam van de alarmmelding. De details van de alarmmelding worden weergegeven naast de lijst **Postvak IN**.
- **5.** Klik onder het veld **Naam van alarmmelding** op de naam van de maker van de alarmmelding.

Als de maker een persoon is, worden in het scherm dat wordt geopend de contactgegevens van de persoon, alle gegevens in het systeem die betrekking hebben op de teams, gebruikersgroepen en lijsten waartoe hij of zij behoort en de gegevens van zijn of haar mobiele app weergegeven.

Als de maker een organisatie is, wordt in het scherm dat wordt geopend een beschrijving van de organisatie, het type organisatie en de URL van de website (indien beschikbaar) weergegeven. Op het scherm worden ook de contactpersonen binnen de organisatie, het adres van de organisatie en een kaart weergegeven waarop wordt aangegeven waar de organisatie zich bevindt (indien van toepassing).

### <span id="page-6-2"></span>**Een alarmmelding op een kaart weergeven**

**1.** Klik op de menubalk op **Alarmmeldingen**.

- **2.** Klik op **Postvak IN**. **Postvak IN** wordt geopend en alle inkomende alarmmeldingen in het systeem worden weergegeven.
- **3.** Zoek de alarmmelding die u op een kaart wilt weergeven.
- **4.** Klik op de naam van de alarmmelding. De details van de alarmmelding worden weergegeven naast de lijst **Postvak IN**.
- **5.** Klik desgewenst onderin het gedeelte met details van de alarmmelding op het pictogram **K** naast de kleine interactieve kaartminiatuur.

Er verschijnt een venster met een interactieve kaart op volledige grootte met de locatie van de alarmmelding. **6.** Vanuit dit scherm kunt één of een combinatie van de volgende acties uitvoeren:

- Klik op de pictogrammen  $\Box$  en  $\Box$  om in en uit te zoomen op de kaart.
- Klik op het pictogram (**Passend maken**) om de kaart zo ver mogelijk in te zoomen op de locatie van de melding. Het pictogram **Passend maken** wordt ook weergegeven op de miniatuur van de kaart in het gedeelte met details van de alarmmelding.
- Klik op het pictogram (**Satelliet**) om van de weergave Kaart over te schakelen naar de weergave Satelliet.

## <span id="page-7-0"></span>**Postvak IN handmatig bijwerken**

Postvak IN wordt automatisch bijgewerkt wanneer nieuwe alarmmeldingen worden toegevoegd en bestaande alarmmeldingen worden bijgewerkt. Klik op de knop **Bijwerken** in de bovenhoek van het scherm om de inhoud van Postvak IN handmatig bij te werken.

## <span id="page-7-1"></span>**Aanvragen en updates voor AtHoc Connect beheren vanuit Postvak IN**

U kunt AtHoc Connect-aanvragen bekijken en deze beantwoorden vanuit Postvak IN.

Alle aanvragen, antwoorden en updates worden in de lijst weergegeven en worden aangeduid als Connect Update. Updates voor het accepteren of weigeren van uitnodigingen aan externe organisaties worden ook in Postvak IN weergegeven.

Als u uitnodigingen wilt weergeven die u naar externe organisaties hebt verstuurd, inclusief de status hiervan, selecteert u **Verstuurde uitnodigingen** op het tabblad **Organisaties**.

## <span id="page-7-2"></span>**Een eenvoudige zoekopdracht voor een alarmmelding uitvoeren**

- **1.** Klik op de menubalk op **Alarmmeldingen**.
- **2.** Klik op **Postvak IN**. Postvak IN wordt geopend.
- **3.** Typ of plak in het zoekveld een woord dat of woordgroep die in de naam of inhoud van de alarmmelding voorkomt.
- **4.** Klik op **Zoeken** om de resultaten weer te geven.

## <span id="page-7-3"></span>**Een uitgebreide zoekopdracht voor een inkomende alarmmelding uitvoeren**

- **1.** Klik op de menubalk op **Alarmmeldingen**.
- **2.** Klik op **Postvak IN**. Postvak IN wordt geopend.
- **3.** Typ of plak desgewenst in het zoekveld een woord dat of woordgroep die in de naam of inhoud van de alarmmelding voorkomt.
- **4.** Klik op **Geavanceerd** naast het zoekveld. Het zoekveld wordt uitgevouwen om aanvullende zoekcriteria weer te geven.
- **5.** Maak een selectie in de criteria die u wilt gebruiken om de gebeurtenis te vinden.
	- **Naam van de bron** De naam van de persoon of organisatie die de gebeurtenis heeft gemaakt.
	- **Soort alarmmelding** Zie [Soorten mobiele alarmmeldingen](#page-10-1) om een lijst met alle beschikbare soorten alarmmeldingen weer te geven.
	- **Datum**
	- **Prioriteit** De opties zijn Hoog, Gemiddeld, Laag, Informatief of Onbekend.
	- **Bekeken**
	- **In afwachting van reactie**
	- **Status** De opties zijn Actief en Verstreken.
- **6.** Klik op **Zoeken**.

Het scherm wordt vernieuwd en de resultaten van uw zoekopdracht worden weergegeven. Elk van de geselecteerde zoekcriteria wordt als een afzonderlijke pil onder het zoekveld weergegeven.

**Note:** U kunt in elke pil op **X** klikken om de desbetreffende pil als zoekcriterium te verwijderen. Als u dit doet, wordt het veld met zoekresultaten automatisch bijgewerkt.

## <span id="page-8-0"></span>**Postvak IN sorteren**

- **1.** Klik op de menubalk op **Alarmmeldingen**.
- **2.** Klik op **Postvak IN**. Postvak IN wordt geopend en alle inkomende alarmmeldingen in het systeem worden weergegeven.
- **3.** Klik bovenaan de lijst op **Sorteren op** en selecteer een van de volgende opties:
	- **Tijd**
	- **Ernst** Aan elke inkomende alarmmelding wordt een van de volgende prioriteiten toegewezen: Hoog, Gemiddeld, Laag, Informatief of Onbekend. Als u deze optie selecteert, worden de alarmmeldingen gesorteerd op ernst.
	- **Type** Hiermee wordt de lijst gesorteerd op elk van de beschikbare typen inkomende alarmmeldingen in het systeem. Zie [Soorten mobiele alarmmeldingen](#page-10-1) voor een lijst met de typen.
	- **Bron** Hiermee wordt de lijst gesorteerd op basis van de persoon of organisatie die elke inkomende alarmmelding heeft gemaakt.
	- **Naam**
- **4.** Klik desgewenst op **Oplopend/aflopend** naast de lijst **Sorteren op** om de huidige sorteervolgorde van de inkomende alarmmeldingen te wijzigen.

## <span id="page-8-1"></span>**Actieve alarmmeldingen op de kaart weergeven**

U kunt actieve alarmmeldingen op een kaart weergeven met de knop **Live-kaart weergeven** op de startpagina van de BlackBerry AtHoc-beheerconsole.

Met de knop **Live-kaart weergeven** opent u de kaart in een nieuw tabblad in uw browser. Op de kaart worden alle actieve verantwoordelijkheidsgebeurtenissen en alarmmeldingen voor uw organisatie weergegeven. Als u bent aangemeld bij een ondernemingsorganisatie, worden ook actieve gebeurtenissen van uw suborganisaties weergegeven.

Klik op een gebeurtenis of alarmmelding op de kaart om een pop-upvenster te openen met de volgende informatie voor de actieve gebeurtenis of alarmmelding:

- Naam van de gebeurtenis of alarmmelding
- Soort item: verantwoordelijkheidsgebeurtenis of alarmmelding
- Laatst bijgewerkt op datum en tijd
- GPS-coördinaten in breedtegraad, lengtegraad (alleen voor inkomende mobiele alarmmeldingen)
- Aantal getroffen gebruikers
- Aantal en percentage gebruikers met een status
- Overzicht van gebruikersstatussen per reactieoptie

Klik in het pop-upvenster voor gebeurtenissen op **Gebeurtenis openen** om naar het tabblad **Overzicht** van de gebeurtenis in het gebeurtenisbeheer te gaan.

Als zich op dezelfde locatie op de kaart meerdere gebeurtenissen of alarmmeldingen bevinden, klikt u op de knop (**Vooruit**) om door de pop-ups met gebeurtenissen voor elke alarmmelding of gebeurtenis te bladeren.

#### **Kaartbesturingselementen**

De volgende besturingselementen zijn beschikbaar in de linkerbenedenhoek van de live-kaart:

- (**Lagen**) Klik hierop om de items te wijzigen die op de kaart worden weergegeven. U kunt ervoor kiezen om al dan niet verantwoordelijkheidsgebeurtenissen van suborganisaties, verstuurde actieve alarmmeldingen, inkomende actieve alarmmeldingen en organisaties te bekijken.
- (**Kaartopties**) Klik hierop om het type kaart te selecteren dat u wilt weergeven.
- (**Distributielijsten**) Klik hierop om gebruikers uit distributielijsten op de live-kaart weer te geven.
- (**Vernieuwen**) Klik hierop om de kaart te vernieuwen. De kaart wordt automatisch één keer per minuut bijgewerkt.
- (**Werkgebied**) Klik hierop om naar het werkgebied op de kaart te gaan.
- $+$ ä

(**Inzoomen**, **Uitzoomen**, **Home**) - Klik hierop om uw weergave van de kaart te wijzigen.

## <span id="page-10-0"></span>**Instellingen voor mobiele alarmmeldingen configureren**

Configureer de instellingen voor mobiele alarmmeldingen om het antwoord op de alarmmelding te configureren. U kunt een prioriteitsniveau selecteren, opgeven of de inkomende alarmmelding wordt weergegeven op de kaart en of er een sjabloon voor alarmmeldingen wordt gepubliceerd.

**Note:** Zie [Regels voor alarmmeldingen beheren](#page-12-0) als u inkomende alarmmeldingen wilt configureren met standaardtypen (zoals geofysisch, beveiliging of brand).

**Note:** Zie [Een veldrapport maken voor de mobiele app](#page-11-0) voor informatie over het maken van een nieuw rapport voor inkomende alarmmeldingen waartoe gebruikers toegang hebben via hun mobiele apparaten. Deze alarmmeldingen worden met pictogrammen weergegeven op de situatiekaart en op rapporten.

- **1.** Klik op de menubalk op het pictogram **3.** (Instellingen).
- **2.** Klik in het gedeelte Basic op **Instellingen voor mobiele alarmmeldingen**.

Het scherm Instellingen voor mobiele alarmmeldingen wordt geopend, met informatie over mobiele telefoons en tablets die gebruikmaken van de BlackBerry AtHoc-app voor mobiele apparaten.

**3.** Selecteer het pictogram (Bewerken) om een categorie voor inkomende alarmmeldingen te openen en de standaardinstellingen voor de categorie weer te geven.

De volgende kenmerken zijn van toepassing op de categoriebewerkingsschermen voor inkomende alarmmeldingen:

- Titels en pictogrammen voor **Noodgevallen** en **Inchecken** zijn vooraf ingesteld en kunnen niet worden gewijzigd.
- Rapporttitels en -pictogrammen zijn configureerbaar en kunnen door elke geautoriseerde gebruiker worden bewerkt. Rapportcategorieën voor gebeurtenissen hebben ook een veld genaamd **Bericht**.
- Voor alle typen gebeurteniscategorieën zijn de volgende beweringen waar:
	- De optie **Standaardprioriteit** is vooraf ingesteld en kan naar wens worden gewijzigd. De opties zijn Hoog, Gemiddeld, Laag, Informatief of Onbekend.
	- De optie **Sjabloon voor alarmmelding uitvoeren** wordt soms vooraf ingesteld en kan naar wens worden gewijzigd. Selecteer Geen om te voorkomen dat er een sjabloon voor alarmmeldingen wordt uitgevoerd.
	- Het selectievakje **Automatisch weergeven op kaart** is standaard ingeschakeld voor alle categorieën en kan naar wens worden gewijzigd.
- **4.** Voer waarden in of selecteer deze in elk van de velden in het scherm.
- **5.** Klik op **Opslaan**.

### <span id="page-10-1"></span>**Soorten mobiele alarmmeldingen**

De volgende soorten gebeurtenissen zijn beschikbaar in het systeem:

- Mobiel standaard
	- Noodgeval (dreiging)
	- Inchecken
	- Rapport: Een bericht versturen

## <span id="page-11-0"></span>**Een veldrapport maken voor de mobiele app**

Wanneer een mobiele gebruiker een veldrapport verstuurt, kan hij of zij kiezen uit een lijst met rapporttypen. Deze typen veldrapporten kunnen een sjabloon voor alarmmelding activeren.

Voer de volgende stappen uit om een type veldrapport toe te voegen aan de lijst met veldrapporten waartoe gebruikers toegang hebben via hun mobiele apparaten:

- **1.** Klik op de menubalk op het pictogram (**Instellingen**).
- **2.** Klik in het gedeelte Basic op **Instellingen voor mobiele alarmmeldingen**. Het scherm Instellingen voor mobiele alarmmeldingen wordt geopend.
- **3.** Klik in het gedeelte Rapport op **Toevoegen**.
- **4.** Voeg in het scherm Rapport waarden toe of selecteer waarden in de volgende velden:
	- **Naam** Voer een beschrijvend label in waarmee het veldrapport wordt aangeduid.
	- **Bericht** Voer het standaardbericht in dat u in het berichtveld wilt weergeven. Deze tekst kan door eindgebruikers worden bewerkt voordat ze het veldrapport versturen.
	- **Pictogram** Selecteer het specifieke pictogram dat u op kaarten wilt gebruiken om het gebeurtenisrapport weer te geven.
	- **Standaardprioriteit** Selecteer de standaardprioriteit van het veldrapport. De prioriteitsopties zijn Hoog, Gemiddeld, Laag, Informatief of Onbekend. Eindgebruikers kunnen de prioriteit wijzigen voordat ze het rapport versturen.
	- **Sjabloon voor alarmmelding uitvoeren** Selecteer een alarmmelding die moet worden gepubliceerd wanneer een gebruiker het veldrapport verstuurt. NB: alleen sjablonen voor alarmmeldingen die klaar zijn voor publicatie, worden weergegeven.
	- **Automatisch weergeven op kaart** (optioneel) Schakel dit selectievakje in als u wilt dat het veldrapport standaard op de kaart wordt weergegeven. Deze instelling kan niet worden bewerkt door eindgebruikers voordat ze het rapport versturen.
- **5.** Klik op **Opslaan**> om het veldrapport toe te voegen aan de lijst met opties onder het gedeelte Rapport.
- **6.** Herhaal desgewenst stap 3 tot en met 5 om extra rapporttypen toe te voegen waartoe eindgebruikers toegang hebben wanneer zij het versturen van een gebeurtenisrapport voorbereiden.

## <span id="page-12-0"></span>**Regels voor alarmmeldingen beheren**

**Note:** Dit gedeelte bevat regels voor soorten alarmmeldingen voor Connect-meldingen en weeralarmen. Zie [Instellingen voor mobiele alarmmeldingen configureren](#page-10-0) voor meer informatie over het configureren van mobiele alarmmeldingen. U moet een Enterprise-, System- of Basic-beheerdersrol hebben om toegang te krijgen tot regels voor alarmmeldingen.

Met regels voor alarmmeldingen kunt u bepalen welke sjablonen voor alarmmeldingen moeten worden uitgevoerd wanneer een waarschuwing binnenkomt in Postvak IN.

**Note:** Voor Connect-meldingen ondersteunt Regelbeheer voor alarmmeldingen maximaal 150 regels per organisatie.

Er zijn twee Connect-regels die u kunt gebruiken:

- Regel voor urgente alarmmeldingen
- Regel voor informatieve alarmmeldingen

U kunt regels voor alarmmeldingen maken om een voorwaarde en een actie te koppelen aan een inkomende alarmmelding. Elke regel heeft een of meer voorwaarden waarmee een waarde voor een meldingskenmerk, een bewerking en de waarde van het kenmerk wordt gespecificeerd.

Een gebruiker stelt bijvoorbeeld een regel voor een alarmmelding op voor brand. De gebruiker geeft twee meldingsvoorwaarden op voor het activeren van een sjabloon voor alarmmeldingen:

- Prioriteit is gelijk aan Hoog
- Titel bevat 'Brand'

De gebruiker geeft vervolgens de actie op voor het activeren van een sjabloon voor alarmmeldingen met de naam 'Noodgeval: Brand', waarmee een alarmmelding naar de brandweer wordt gepubliceerd wanneer aan de voorwaarden wordt voldaan.

### <span id="page-12-1"></span>**Regels voor alarmmeldingen bekijken/bewerken**

U kunt een lijst met verwerkingsregels weergeven voor alarmmeldingen om bestaande regels te maken, bewerken of verwijderen, of de verwerkingsvolgorde van de regels te definiëren.

- **1.** Klik op de navigatiebalk op Alarmmeldingen of Organisatie.
- **2.** Klik op Regels voor alarmmeldingen. Het tabblad Verbinden is standaard geopend. Klik op het tabblad **Weer** om een regel voor weeralarmen weer te geven of te bewerken.
- **3.** Klik op de naam van de regel die u wilt weergeven of bewerken.

**Important:** Alleen sjablonen voor alarmmeldingen die gereed zijn, worden weergegeven. Elke regel heeft een veld voor de bijbehorende sjabloon voor alarmmeldingen.

**4.** Breng wijzigingen aan in de regel en klik op **Opslaan**.

U kunt de naam en de voorwaarden wijzigen. U kunt ook een andere sjabloon voor alarmmeldingen selecteren of de verwerkingsacties wijzigen.

### <span id="page-12-2"></span>**Een regel voor een Connect-alarmmelding maken**

Voeg een nieuwe regel toe om aan te geven wat er gebeurt wanneer een Connect-alarmmelding wordt ontvangen in Postvak IN.

**1.** Klik op de navigatiebalk op **Alarmmeldingen** >of **Organisatie**.

- **2.** Klik op **Regels voor alarmmeldingen**. Het tabblad Verbinden is standaard geopend.
- **3.** Klik op **Nieuwe regel**.
- **4.** Typ een regelnaam in het veld **Naam**>.
- **5.** Maak een voorwaarde waarmee de regel wordt geactiveerd:
	- **a.** Klik op **Voorwaarde toevoegen** in het gedeelte **Voorwaarden**.
	- **b.** Maak een selectie in de lijst met bestaande kenmerken.
		- **Prioriteit** Het belang van de inkomende alarmmelding (Hoog, Gemiddeld, Laag, Geen).
		- **Bronorganisatie** De lijst met bestaande koppelingen (de organisaties die alarmmeldingen naar uw organisatie kunnen versturen).
		- **Titel** De titel van de inkomende alarmmelding.
		- **Type** Het type waarschuwing, bijvoorbeeld Geofysisch of Veiligheid.
	- **c.** Geef een bewerking op waarmee de relatie tussen het kenmerk en de waarde wordt gedefinieerd. Bijvoorbeeld 'is gelijk aan' of 'is niet gelijk aan'.
	- **d.** Voer de waarde van het kenmerk in of selecteer deze, zoals 'Brand'.

De voorwaarde ziet er bijvoorbeeld als volgt uit:

Type is gelijk aan 'Brand'

Kenmerkwaarden die meerdere items bevatten, worden gescheiden door komma's. Een of meer van de waarden kunnen waar zijn om aan de voorwaarde te voldoen.

**6.** Selecteer in het veld **Alarmmelding publiceren** een sjabloon voor alarmmeldingen die wordt gepubliceerd wanneer aan de voorwaarden van de regel wordt voldaan.

Als de titel van de inkomende alarmmelding bijvoorbeeld het woord 'brand' bevat, kunt u een sjabloon met de naam 'Noodgeval: Brand' selecteren om een waarschuwing te publiceren naar de brandweer.

**7.** Als u de reactieopties van de inkomende alarmmelding wilt gebruiken, selecteert u **Reactieopties voor afzender gebruiken en direct reageren op afzenders**.

Als dit selectievakje is ingeschakeld, worden de reactieopties van de inkomende alarmmelding gekopieerd naar de geactiveerde alarmmelding. Bovendien wordt het eerste antwoord dat wordt ontvangen naar de afzender van de inkomende alarmmelding verstuurd.

- **8.** Selecteer **Verwerking van extra regels stoppen** om te voorkomen dat na de huidige regel nog meer regels worden verwerkt. Met deze optie voorkomt u dat de volgende regel of regels die overeenkomen met dezelfde inkomende alarmmelding worden verwerkt.
- **9.** Klik op **Opslaan**.

### <span id="page-13-0"></span>**De verwerkingsvolgorde van regels configureren**

**Note:** Dit gedeelte is alleen van toepassing op Connect-regels voor alarmmeldingen.

Er kan meer dan één regel worden uitgevoerd op een Connect-alarmmelding wanneer deze in Postvak IN aankomt. De regels worden uitgevoerd in de volgorde waarin ze in de lijst worden weergegeven. U kunt de volgorde opgeven waarin de regels worden uitgevoerd en aangeven wanneer de verwerking wordt gestopt.

- **1.** Sleep regels met behulp van het sleeppictogram  $\phi$  naar de volgorde waarin ze moeten worden uitgevoerd.
- **2.** Zorg ervoor dat voor de laatste regel het selectievakje **Verwerking van extra regels stoppen** is ingeschakeld.

**Note:** Wanneer het selectievakje **Verwerking van extra regels stoppen** bij een regel is ingeschakeld, wordt de verwerking bij die regel gestopt en worden andere regels genegeerd.

## <span id="page-14-0"></span>**Een regel voor weeralarmen maken**

Als u geïntegreerde weeralarmen wilt verwerken, moet u regels voor alarmmeldingen maken die zijn ontworpen om sjablonen voor alarmmeldingen te activeren. Voor elke weeralarmregel moet een provincie en een alarmmeldingssjabloon zijn geselecteerd voordat deze kan worden ingeschakeld.

U moet regels voor weeralarmen maken voor elke organisatie waaruit u geïntegreerde weeralarmen wilt versturen.

- **1.** Meld u aan bij de BlackBerry AtHoc-beheerconsole.
- **2.** Klik op de menubalk op **Alarmmeldingen**.
- **3.** Klik op **Regels voor alarmmeldingen**.
- **4.** Klik op de pagina **Regel voor alarmmelding** op het tabblad **Weer**.
- **5.** Klik op **Nieuwe regel**.
- **6.** Voer een naam in voor de regel.
- **7.** Klik in het gedeelte **Voorwaarde** naast **Provincies** op **Selecteren**. Het venster **Selecteer Provincies** wordt geopend.
- **8.** Selecteer een of meer provincies op het tabblad **Alle provincies**. U kunt de pijl naast **Alle statussen** gebruiken om provincies te filteren op status. U kunt ook zoeken naar een specifieke postcode.
- **9.** Klik desgewenst op **Geselecteerde provincies** om de geselecteerde provincies te controleren.
- **10.**Klik desgewenst op **Wijzigen** om de provincieselectie te wijzigen.
- **11.**Klik op **Toepassen**. U keert terug naar de pagina **Regel voor alarmmelding**. De geselecteerde provincies worden weergegeven in het gebied **Provincies**.
- **12.**Selecteer desgewenst een **Ernst van het weer**. U kunt meerdere ernstniveaus selecteren.
- **13.**Selecteer desgewenst een **Weertype**. U kunt meerdere weertypen selecteren.
- **14.**Selecteer desgewenst een **Berichttype**. U kunt meerdere berichttypen selecteren.
- **15.**Selecteer een sjabloon voor alarmmeldingen in het gedeelte Actie.
- **16.**Selecteer desgewenst **Geo-informatie negeren**. Als deze optie is geselecteerd, heeft de kaart van de inkomende weerfeed voorrang op alle kaarten in de sjabloon voor alarmmeldingen. Als bij de sjabloon voor alarmmeldingen regionale benadering is ingeschakeld, wordt de alarmmelding geactiveerd voor de locatie van de feed. Als deze optie niet is geselecteerd, worden de kaart en de regionale benadering van de oorspronkelijke sjabloon voor alarmmeldingen gebruikt in de geactiveerde alarmmelding.
- **17.**Klik op **Opslaan**. De nieuwe regel voor weeralarmen wordt gemaakt en wordt standaard ingeschakeld.

Voordat een alarmmelding wordt geactiveerd, moet door een weerfeed aan alle voorwaarden worden voldaan die u opgeeft. Als u bijvoorbeeld voor Ernst de optie Hoog en voor Gebeurtenistype de optie Overstroming selecteert voor een provincie, wordt de geselecteerde sjabloon voor alarmmeldingen alleen geactiveerd door weerfeeds die over zeer ernstige overstromingsgebeurtenissen in die provincie gaan.

## <span id="page-14-1"></span>**Een regel voor alarmmeldingen verwijderen**

Als een regel verouderd is, kunt u deze verwijderen.

- **1.** Klik op de navigatiebalk op **Alarmmeldingen** of **Organisatie**>.
- **2.** Klik op **Regels voor alarmmeldingen**. Het tabblad **Verbinden** is standaard geopend. Klik op het tabblad **Weer** om een regel voor weeralarmen weer te verwijderen.
- **3.** Schakel het selectievakje in naast de regel die u wilt verwijderen.

Als u alle regels wilt verwijderen, klikt u op het algemene selectievakje bovenaan de lijst.

**4.** Klik op **Verwijderen**.

## <span id="page-15-0"></span>**BlackBerry AtHoc-klantenportal**

BlackBerry AtHoc-klanten kunnen via de klantportal meer informatie krijgen over BlackBerry AtHoc-producten of antwoorden krijgen op vragen over hun BlackBerry AtHoc-systemen:

<https://support.athoc.com/customer-support-portal.html>

De BlackBerry AtHoc-klantenportal biedt ook ondersteuning via computertraining, controlelijsten voor gebruikers, bronnen voor goede gewoonten, naslagwerken en gebruikershandleidingen.

## <span id="page-16-0"></span>**Wettelijke bepalingen**

#### **Copyright © 2019 BlackBerry Limited. Alle rechten voorbehouden.**

Dit document mag niet worden gekopieerd, openbaar gemaakt, overgedragen of gewijzigd zonder voorafgaande schriftelijke toestemming van BlackBerry Limited. Hoewel wordt aangenomen dat alle inhoud correct is ten tijde van de publicatie, wordt deze informatie verstrekt als algemene informatie. De inhoud kan zonder voorafgaande kennisgeving worden gewijzigd en wordt geleverd in de huidige staat en zonder uitdrukkelijke of impliciete garanties, met inbegrip van, maar niet beperkt tot, een garantie voor nauwkeurigheid die door BlackBerry Limited wordt geboden. De software die in dit document wordt beschreven, wordt uitsluitend geleverd onder een schriftelijke licentie, bevat waardevolle handelsgeheimen en eigendomsinformatie en wordt beschermd door het auteursrecht van de Verenigde Staten en andere landen. Ongeoorloofd gebruik van software of de bijbehorende documentatie kan leiden tot civiele procedures en strafrechtelijke vervolging.

#### **Handelsmerken**

Handelsmerken, met inbegrip van maar niet beperkt tot ATHOC, EMBLEM Design, ATHOC & Design en het PURPLE GLOBE Design zijn de handelsmerken of gedeponeerde handelsmerken van BlackBerry Limited, haar dochterondernemingen en/of gelieerde bedrijven, worden onder licentie gebruikt, en de exclusieve rechten op dergelijke handelsmerken zijn uitdrukkelijk voorbehouden. Alle andere handelsmerken zijn eigendom van de respectieve eigenaren. Het is gebruikers niet toegestaan deze merken te gebruiken zonder voorafgaande schriftelijke toestemming van AtHoc of een derde partij die eigenaar is van het merk.

Dit product bevat software die is ontwikkeld door Microsoft (http://www.microsoft.com).

Dit product bevat software die is ontwikkeld door Intel (http://www.intel.com).

Dit product bevat software die is ontwikkeld door BroadCom (http://www.broadcom.com).

Alle andere handelsmerken waarnaar in dit document wordt verwezen, zijn eigendom van de respectieve eigenaren.

#### **Patenten**

Dit product bevat technologie die is beschermd onder patenten en aangevraagde patenten.

#### **Licentieovereenkomst voor BlackBerry Solution**

<https://us.blackberry.com/legal/blackberry-solution-license-agreement>

#### **Contactgegevens**

BlackBerry AtHoc 311 Fairchild Drive Mountain View, CA 94043, Verenigde Staten Tel: 1-650-685-3000 E-mail: athocsupport@blackberry.com Internet: http://www.athoc.com